# **Fiche utilisation Atelier Scientifique : dosage conductimétrique**

#### **1 : Ouverture du tableur :**

- Cliquer sur l'icône du bureau de l'atelier scientifique
- Choisir l'activité « Généraliste pour les sciences Physiques et chimiques » et cliquer sur OK **a in**
- Cliquer sur « continuer sans interface »

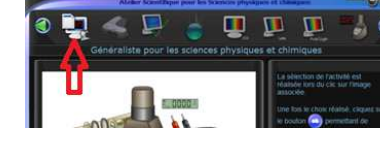

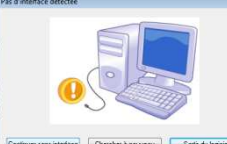

- Si besoin, fermer « Astuce du jour »
- Cliquer sur l'onglet « tableau » en bas de l'écran

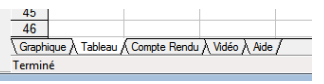

lommer la orande

 $OK$ Abandon

#### **2 : Saisie des données :**

- Double-cliquer sur l'en-tête de la colonne A
- Entrer le nom de la grandeur V puis son unité mL
- Faire de même pour la colonne B en entrant le nom Sigma puis S/m comme unité
- Entrer les valeurs de volume et de Sigma mesuré correspondant

### **3 : Graphe Sigma=f(V) :**

- Cliquer sur l'onglet « graphe » en bas de page
- Si besoin, changer les grandeurs d'abscisses et d'ordonnées puis cliquer sur l'icône Sigma à côté de l'axe des ordonnées pour faire

sigma apparaitre les points de la courbe

 - vous pouvez également changer la couleur de la courbe dans l'onglet couleur

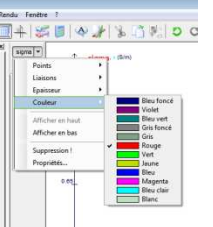

## **4 : Tracer des droites :**

- Dérouler le menu « Outils »
- Choisir « droite »
- Adapter les 2 portions de droites à la courbe Sigma=f(V) en ajustant avec la droite pour qu'elle passe par le maximum de points de la courbe
- Appuyer sur « entrée » pour afficher la droite X
- Procéder de même pour afficher la seconde droite X1

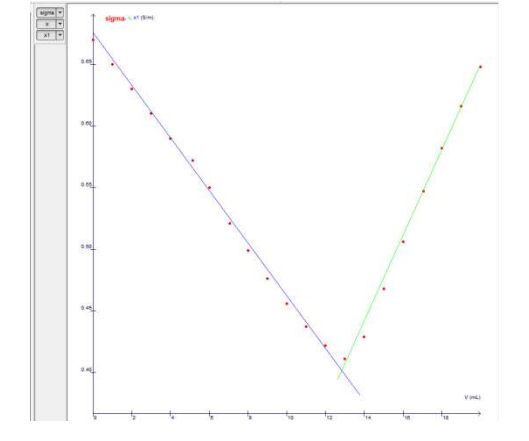

- **5 : Lecture des coordonnées d'un point :** 
	- Dérouler le menu « Outils »
	- Choisir « Pointeur »
		- Se placer sur le point dont on recherche les coordonnées

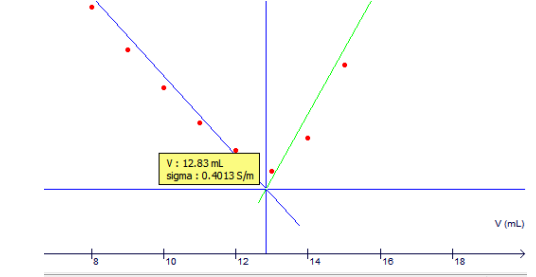

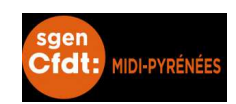